**Product Guide** 

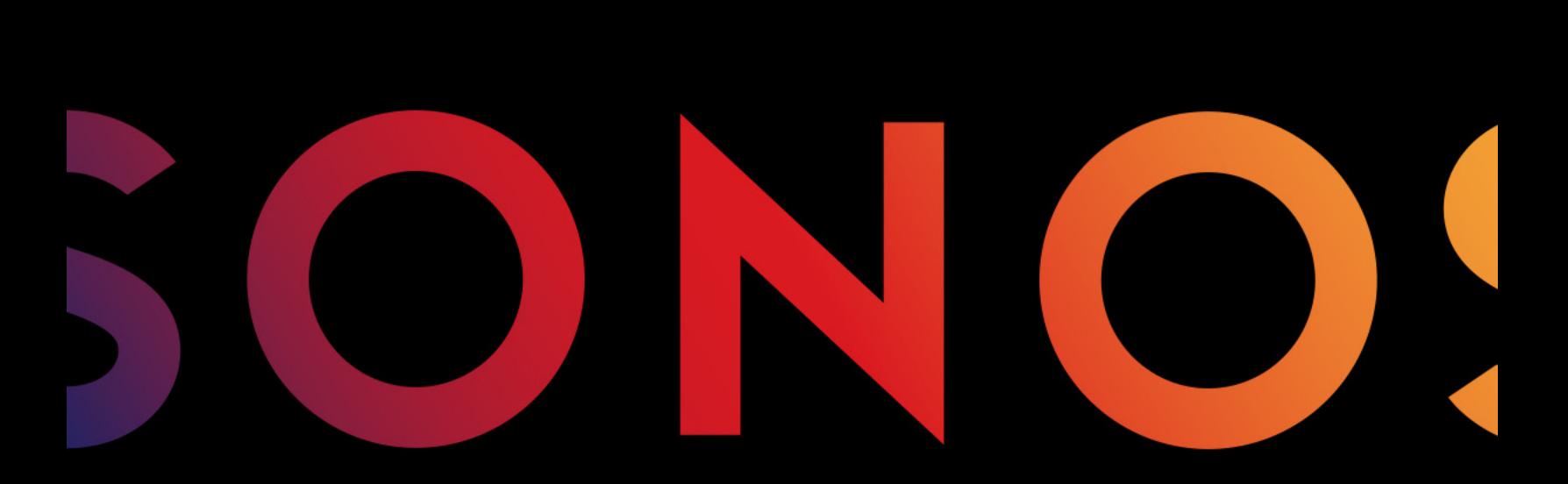

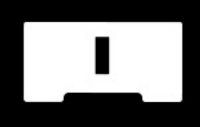

**CONNECT** 

THIS DOCUMENT CONTAINS INFORMATION THAT IS SUBJECT TO CHANGE WITHOUT NOTICE.

No part of this publication may be reproduced or transmitted in any form or by any means, electronic or mechanical, including but not limited to photocopying, recording, information retrieval systems, or computer network without the written permission of Sonos, Inc. Sonos and all other Sonos product names and slogans are trademarks or registered trademarks of Sonos, Inc. Sonos Reg. U.S. Pat. & Tm. Off.

Sonos products may be protected by one or more patents. Our patent-to-product information can be found here:

#### [sonos.com/legal/patents](http://www.sonos.com/legal/patents)

AirPlay®, Apple Music™, FairPlay®, iPad®, iPhone®, iPod®, Tunes®, and OS X®, are trademarks of Apple Inc., registered in the U.S. and other countries.

"Made for iPod", "Made for iPhone", and "Made for iPad" mean that an electronic accessory has been designed to connect specifically to iPod, iPhone, or iPad, respectively, and has been certified by the developer to meet Apple performance standards. Apple is not responsible for the operation of this device or its compliance with safety and regulatory standards. Please note that the use of this accessory with iPod, iPhone, or iPad may affect wireless performance.

Windows® is a registered trademark of Microsoft Corporation in the United States and other countries.

Android™ is a trademark of Google, Inc.

Amazon, Kindle, Kindle Fire, the Amazon Kindle logo and the Kindle Fire logo are trademarks of Amazon.com, Inc. or its affiliates. Sonos uses MSNTP software, which was developed by N.M. Maclaren at the University of Cambridge.

© Copyright, N.M. Maclaren, 1996, 1997, 2000; © Copyright, University of Cambridge, 1996, 1997, 2000.

All other products and services mentioned may be trademarks or service marks of their respective owners.

March 2017

©2004-2017 by Sonos, Inc. All rights reserved.

# Sonos CONNECT

The Sonos CONNECT™ is designed to be used with an external amplifier. It contains both analog and digital outputs so you can easily connect it to your existing audio equipment.

- Use a CONNECT to listen to music in a room where you already have an amplifier, such as your home theater system or the stereo system in your family room.
- Use a CONNECT to listen to music in your home office where you already have a computer or a pair of powered speakers.
- Use a CONNECT if you have a distributed audio system that is driven from an amplifier in one central location with speaker wires home-run to this central location.

### New to Sonos?

It takes just a few steps to get Sonos up and running—simply follow the setup instructions packaged with your CONNECT. Once you've got it set up, you can add additional Sonos products any time.

### Adding to an existing Sonos system?

Sonos can be easily expanded room by room. You can turn directly to [Adding to an Existing Sonos System](#page-6-0) if you are adding this CONNECT to an existing Sonos system.

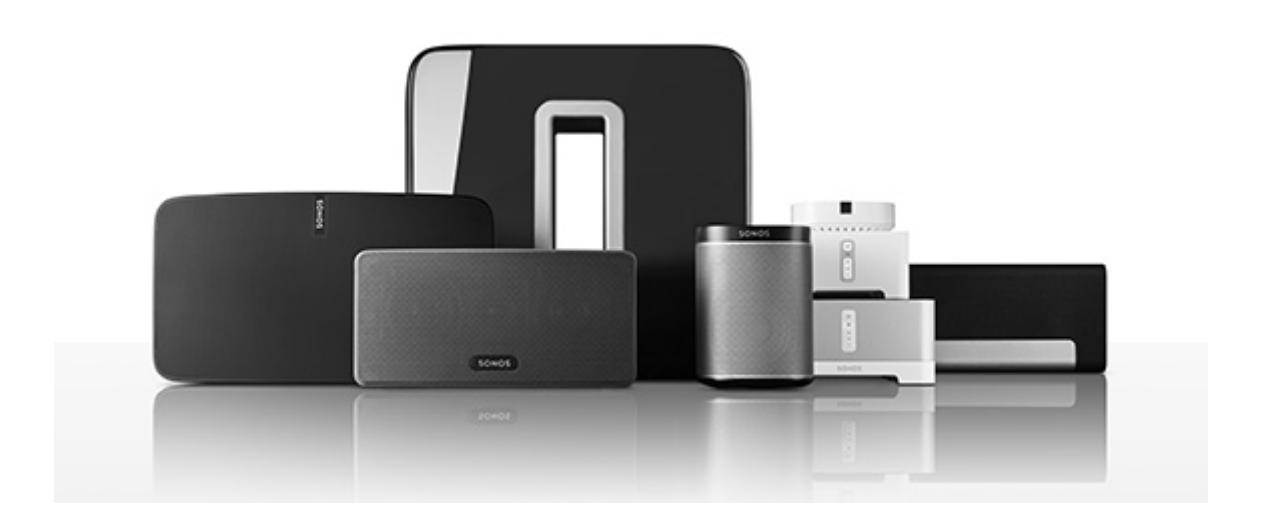

# Your Home Network

To use the Sonos app, your device must be on the same network as Sonos. If you need help, please go to

#### <http://faq.sonos.com/searching>.

### **Requirements**

To access music services, Internet radio, and music stored on your computer or Network-Attached Storage (NAS) device, make sure your network meets these requirements.

Note: Make sure your network has a high-speed Internet connection because Sonos is designed to provide you with free, online software updates. Your Sonos system must be registered to receive these updates so be sure to register during the setup process. We do not share your e-mail address with other companies.

- High-speed DSL/cable modem, or fiber-to-the-home broadband connection for proper playback of music services. (If your Internet service provider only offers satellite Internet access, you may experience playback issues due to fluctuating download rates.)
- If your modem isn't a modem/router combination and you want to take advantage of Sonos' automatic online updates or use a streaming music service, you'll need to install a wireless router before setting up Sonos.

Note: Sonos communicates over a 2.4GHz home network supporting 802.11 b/g/n wireless technology. 802.11n only network configurations are not supported—you can either change the router settings to 802.11 b/g/n or connect a Sonos product to your router.

- Connect a Sonos BOOST or speaker to your router if:
	- You have a larger home where the WiFi performance isn't reliable and you want to strengthen the wireless performance of your Sonos system.
	- Your WiFi network is already in high demand with streaming video and web surfing and you want to create a separate wireless network exclusively for your Sonos speakers.
	- Your network is 5GHz only (not switchable to 2.4GHz).
	- You have configured your router to support only 802.11n and can't change the settings to support 802.11 b/g/n.
- For best results, you should connect the computer or NAS drive that contains your personal music library collection to your network router using an Ethernet cable.

# The Sonos App

You can use the free Sonos app with any compatible device, including:

• Sonos app (Android) - Android 4.0 and higher; certain features require later versions. Touch the Play Store or Market button on your Android device to download the free Sonos app from Google Play.

• Sonos app (iOS)—iPhone, iPad and iPod touch running iOS 8.0 or later; certain features may require later versions.

Touch the App Store button on your iPhone, iPod touch or iPad to download the free Sonos app, or download the application from iTunes®. (If you download from iTunes, you will need to sync before you see the Sonos logo display on your device.)

- Sonos app (PC) Windows® 7 and higher; certain features require later versions. [Download from our website at](http://www.sonos.com/support/downloads) www.sonos.com/support/downloads.
- Sonos app (Mac) Macintosh<sup>®</sup> OS X 10.9 or later [Download from our website at](http://www.sonos.com/support/downloads) www.sonos.com/support/downloads.

Note: Sonos CONTROL has been discontinued, but it's compatible with your new Sonos product.

# CONNECT Front

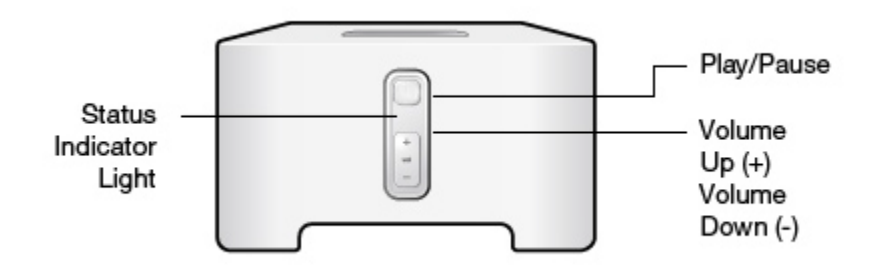

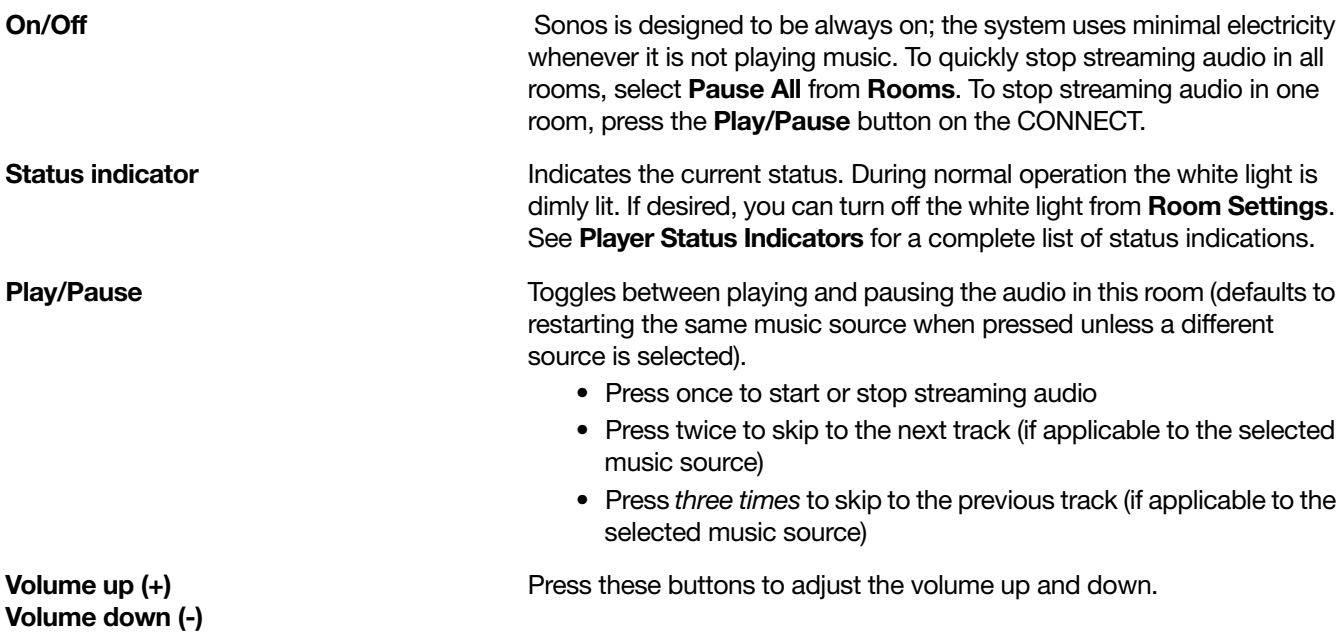

# CONNECT Back

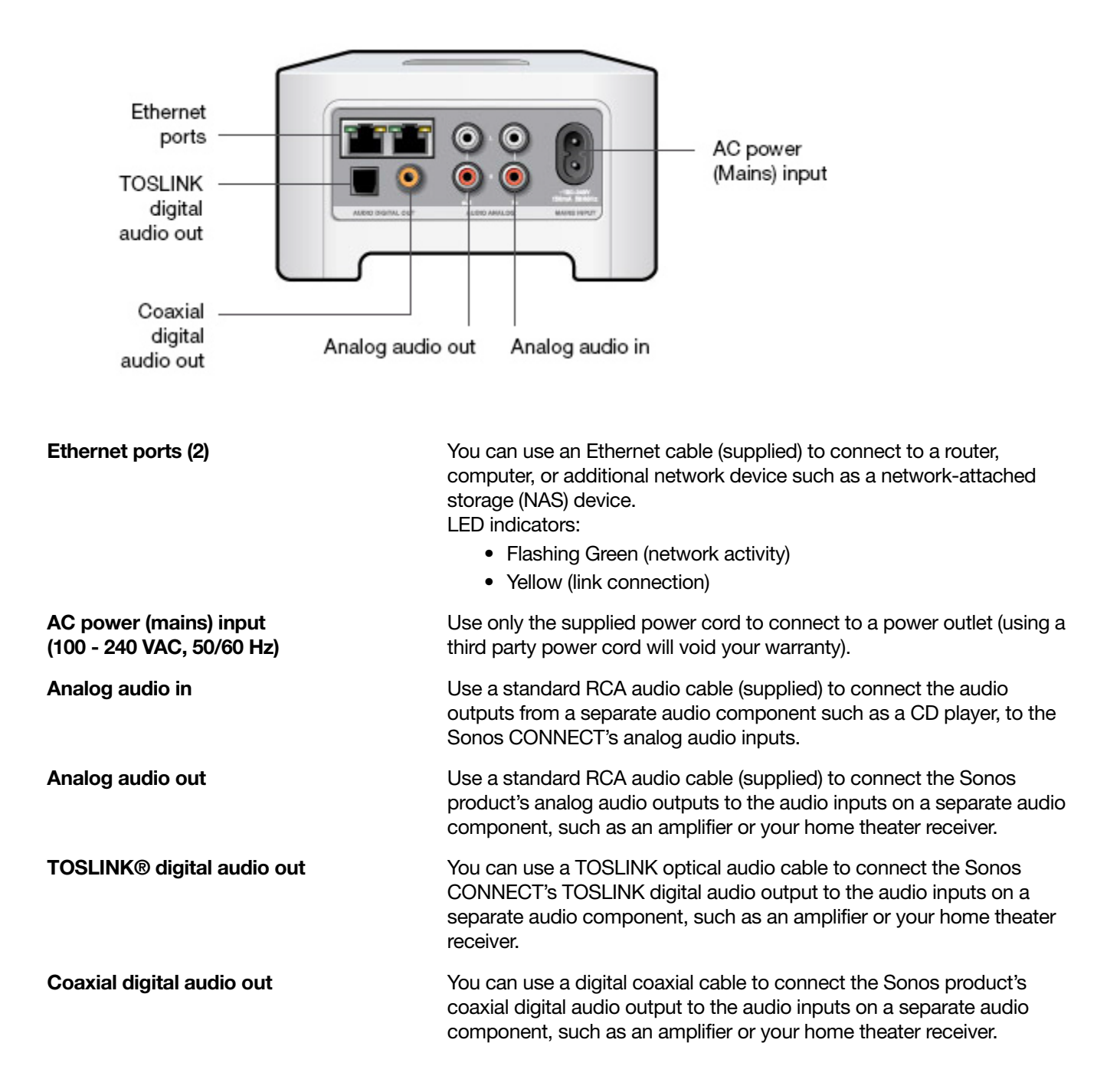

# <span id="page-6-0"></span>Adding to an Existing Sonos System

Once you've got your Sonos system set up, you can easily add more Sonos products any time (up to 32). Use the Sonos CONNECT's audio outputs to connect it to a home theater, computer, powered speakers, or amplifier.

If your house has structured (built-in) wiring, you can make a wired connection to the additional Sonos products. If you don't have structured wiring, our built-in wireless technology is ideal for you.

1. Attach the power cord and plug in the Sonos CONNECT.

The **Audio** indicator (green) and the **Player status indicator** (white) will begin to flash.

2. Choose one of the following options:

#### Connect to a home theater or amplifier

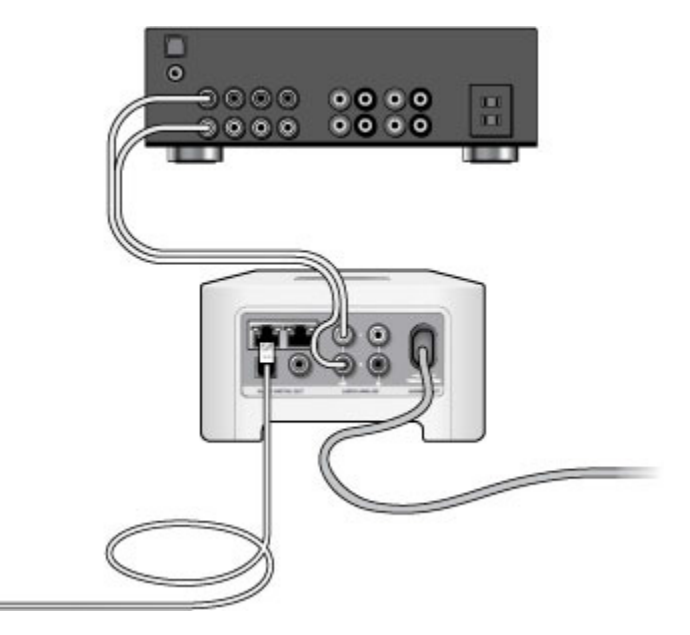

- If you have digital inputs on your home theater or amplifier, you can use either a TOSLINK® optical audio cable or a digital coaxial cable to connect the Sonos CONNECT's digital output to the digital input on the receiver.
- If you have analog inputs on your home theater or amplifier, use a standard RCA audio cable to connect the Sonos CONNECT's analog audio output to the audio inputs on the receiver.
- Select the proper input channel on the receiver. See Controlling the volume from your home theater or [amplifier](#page-8-0) to adjust volume settings.

#### Connect to a computer or powered speakers

- If you are connecting to your computer: You will need a stereo mini to RCA Y-adapter audio cable (one 1/8-inch stereo miniplug to dual RCA male connectors) to connect the Sonos product's analog audio output to the computer's audio input.
- If you are connecting to powered speakers: You may need a Y-adapter audio cable (one 1/8-inch stereo miniplug to dual RCA male connectors) to connect the computer's speakers to the audio outputs on the Sonos product. If your speakers have a male 1/8-inch stereo plug, you will need to attach a female-to-female coupler between the speaker plug and the Y-adapter audio cable.
- 3. If you are making a wireless connection, skip this step and continue on to step 4. If you are making a wired connection, connect a standard Ethernet cable from your router or another Sonos product (or a live network wall plate if you have built-in wiring) to one of the Ethernet switch connections on the back of the new Sonos product.
- 4. Choose one of the following options:
	- Using the Sonos app on a mobile device: Select Add a Player or SUB from Settings and follow the onscreen prompts to add this product to Sonos.
	- Using the Sonos app on a Mac or PC: Select Add a Player or SUB from the Manage menu and follow the prompts to add the new product to Sonos.

Thick walls, 2.4 GHz cordless telephones, or the presence of other wireless devices can interfere with or block the wireless network signals from Sonos. If you experience difficulty after positioning a Sonos product, try one or more of the following resolutions—relocate the Sonos product; change the wireless channel your music system is operating on; connect a Sonos product to your router if your setup is currently wireless.

# Using Line-In

You can connect an external source like a portable music player to any Sonos player that has a line-in connection. The source will be automatically detected as soon as you plug it in.

To a portable music player: Use a 1/8 inch mini-stereo to RCA audio cable—plug the mini-stereo end into the portable device and the RCA end into the Audio In connection on the Sonos player.

To an external source like a CD player: Plug a standard RCA cable into the analog Audio In connections on the back of your Sonos player.

### Playing music

Using a mobile device: Touch Line-In from the Menu and choose the line-in device.

**Using a Mac or PC:** Choose Line-In from the MUSIC pane. Click  $\blacktriangledown$  next to the music source and choose Play Now.

#### Changing the settings

Using a mobile device: Go to Settings and choose Room Settings. Choose the Sonos speaker the source is connected to and touch **Line-In**.

Using a Mac or PC: Go to Manage -> Settings (PC) or Sonos -> Preferences -> Room Settings (Mac). Choose the Sonos speaker the source is connected to from the **Room Settings for** drop-down and click the Line-In tab.

#### Settings:

- Line-In Source Name: Choose a name from the list.
- Line-In Source Level: A default (typical) line-in source level is automatically assigned for each source. If the volume sounds too low, you can choose a higher line level. (You may experience clipping at higher volume levels if you set the level too high.)
- Autoplay Room: Choose the room you want this line-in source to play in whenever it's connected to Sonos.
- Include Grouped Rooms: Turn on if you want the line-in source to play in rooms that are grouped with the autoplay room.

• Use Autoplay Volume: Click the Use Autoplay Volume box if you want to use the external source to adjust the volume in the autoplay room. Use the slider to set a default volume.

#### Line-in encoding settings

When you have line-in music sources attached to a Sonos product, line-in encoding determines how Sonos will encode the data coming in from these sources. Your Sonos system defaults to *automatic* in order to provide the optimal playback experience. Sonos recommends you do not change this default. However, if you decide to make a change, we recommend the following usage guidelines:

#### Use Uncompressed if:

- You want optimal performance with home theaters.
- You want to produce the highest quality sound for your Sonos system (this selection requires more network bandwidth than compressed audio.)

#### Use Compressed if:

- You are connecting more than 4 rooms wirelessly.
- You are in an environment with heavy wireless interference and are experiencing dropouts.

To change the line-in encoding setting, select one of the following options:

- Using the Sonos app on a mobile device: From Settings, select Advanced Settings -> Audio Compression.
- Using the Sonos app on a PC: Select Manage -> Settings -> Advanced.
- Using the Sonos app on a Mac: Select **Sonos** -> **Preferences** -> **Advanced.**

# Line-Out

#### <span id="page-8-0"></span>Controlling the volume from your home theater or amplifier

To control the volume exclusively from your home theater or amplifier, you can change the line-out level on the Sonos CONNECT to Fixed by selecting one of the following options:

- Using the Sonos app on a mobile device: Select Room Settings from Settings. Select the Sonos product attached to the receiver. Select Line-Out Level, and choose Fixed.
- Using the Sonos app on a PC: Select **Manage -> Settings**. Select the Sonos product attached to the receiver. Choose Fixed from the Line-Out Level drop-down on the Basic tab.
- Using the Sonos app on a Mac: Select **Sonos** -> **Preferences** -> **Rooms Settings**. Select the Sonos product attached to the receiver, and then choose Fixed from the Line-Out Level drop-down on the Basic tab.

Note: When you change the line-out level to Fixed on your Sonos CONNECT you will not be able to adjust the volume or the equalization settings using a Sonos app.

### Controlling the volume from Sonos

- 1. Adjust your home theater or amplifier's volume to typical listening volume.
- 2. If the line-out level is not currently set to Variable, you will need to change it:
	- Using the Sonos app on a mobile device: Select **Room Settings** from **Settings**. Select the Sonos product attached to the receiver. Select Line-Out Level and choose Variable.
	- Using the Sonos app on a PC: Select Manage -> Settings. Select the Sonos product attached to the receiver, and then choose Variable from the Line-Out Level drop-down on the Basic tab.
	- Using the Sonos app on a Mac: Select **Sonos -> Preferences -> Rooms Settings**. Select the Sonos product attached to the receiver, and then choose **Variable** from the Line-Out Level drop-down on the Basic tab.
- 3. Use the Sonos app to adjust the volume on your Sonos system so you can hear music. This may be at the high end of the volume scale.
- 4. If desired, you can readjust the volume on your home theater system or amplifier so that the volume range for the app falls within your typical listening range.

# Playing Music

Make a selection from the Menu on your mobile device or from the **MUSIC** pane on a Mac or PC.

### Radio

Sonos includes a radio guide that provides immediate access to thousands of free Internet radio stations and broadcast programs. You can easily find radio from all over the world—music, news, and variety programming, including archived shows and podcasts.

To select an Internet radio station, simply select **Radio by TuneIn** and choose a station.

### Music services

A music service is an online music store or online service that sells audio on a per-song, per audiobook, or subscription basis. Sonos is compatible with several music services - you can visit our website at [www.sonos.com/music](http://www.sonos.com/music) for the latest list. (Some music services may not be available in your country. Please check the individual music service's website for more information.)

If you are currently subscribed to a music service that's compatible with Sonos, simply add your music service user name and password information to Sonos as needed and you'll have instant access to the music service from your Sonos system.

- 1. To add a music service, touch **Add Music Services** from the Menu.
- 2. Select the Sonos-compatible music service you would like to add.
- 3. Select **Add to Sonos**, and then follow the on-screen prompts. Your login and password will be verified with the music service. As soon as your credentials have been verified, the music service displays on the Menu.

Free music service trials are available in some countries. (Please check the individual music service's website for more information.) If there is a music service trial visible on the **Music Services** menu, simply touch it to select. Touch **Add to Sonos -> I'm new to [music service]**, and then follow the prompts to activate the music trial. After the trial period is up, you will need to subscribe to the music service to keep the music playing.

### Local music library

Sonos can play music from any computer or network-attached storage (NAS) device on your home network where you have shared music folders (up to 65,000 songs). During the setup process, you are guided through the process of accessing your local music library (such as your iTunes library). Over time, you may wish to add or remove folders from this list.

Note: We recommend using the Sonos app for Mac or PC to add shared folders. For more information, please visit our website at **<http://faq.sonos.com/manage>**.

To make changes to your local library using a mobile device, go to **Settings** and choose one of the following options:

- To add a music folder, select Music Library Setup and:
	- Touch  $\bullet$  -> Add New Share (iOS).
	- Touch Add New Share (Android).
- To remove a music folder, select Music Library Setup and:
	- Touch  $\Box$  next to the folder you wish to remove (iOS).
	- Touch the folder and select Remove Share (Android).

Sonos indexes your local music so you can view your music collection by categories (such as artists, albums, composers, genres, or songs.) If you add new music, simply update your music index to add this music to your Sonos music library.

• To update your music library, select Manage Music Library -> Update Music Index Now. If you'd like your music library to update automatically each day, select **Schedule Music Index Updates** and then select an update time.

#### Playing music from your mobile device

You can play music and podcasts stored on any mobile device that's on the same network as Sonos. Just choose On this [mobile device] from the Menu.

### Google Play Music (Android devices)

You can play music to Sonos directly from the Google Play Music app on any Android device. This feature is available for both Standard and All Access Google Play Music customers.

To play music directly from the Google Play Music app to Sonos , you must have both the Google Play Music app and the Sonos app installed on your mobile device.

Simply open the Google Play Music app and connect to a Sonos room or room group to start the music.

### Control Sonos from your Spotify app

You can always play Spotify from the Sonos app. Now you can control Sonos directly from your Spotify app too (Spotify premium subscribers only).

While you're listening to music in the Spotify app, select **DEVICES AVAILABLE** to connect to a Sonos room or room group.

To use this feature you need to have a Sonos account. If you don't have one, choose one of the following options:

- On a mobile device: Go to Settings -> Advanced Settings and choose Control Sonos from Spotify.
- On a PC: Go to **Manage** -> **Settings** and choose **Advanced**. From the **Music Sources** tab, choose Control Sonos from Spotify.
- On a Mac: Go to Sonos -> Preferences and select Advanced. From the Music Sources tab, choose Control Sonos from Spotify.

## I have a new router

If you purchase a new router or change your ISP (Internet service provider), you will need to restart all your Sonos products after the router is installed.

Note: If the ISP technician connects a Sonos product to the new router, you only need to restart your wireless Sonos products.

- 1. Disconnect the power cord from all of your Sonos products for at least 5 seconds.
- 2. Reconnect them one at a time, starting with the Sonos product that is connected to your router (if one is usually connected).

Wait for your Sonos products to restart. The status indicator light will change to solid white on each product when the restart is complete.

If your Sonos setup is completely wireless (you don't keep a Sonos product connected to your router), you will also need to change your wireless network password. Follow the steps below:

- 1. Temporarily connect one of your Sonos players to the new router with an Ethernet cable.
- 2. Select Advanced Settings -> Wireless Setup from the Settings menu. Sonos will detect your network.
- 3. Enter the password for your wireless network.
- 4. Once the password is accepted, unplug the player from your router and move it back to its original location.

#### I want to change my wireless network password

If your Sonos system is set up wirelessly and you change your wireless network password, you will also need to change it on your Sonos system.

- 1. Temporarily connect one of your Sonos players to your router with an Ethernet cable.
- 2. Choose one of the following options:
	- Using the Sonos app on a mobile device, select **Settings -> Advanced Settings -> Wireless Setup.**
	- Using the Sonos app on a PC, select **Settings -> Advanced** from the **Manage** menu. On the General tab, select Wireless Setup.
	- Using the Sonos app on a Mac, select **Preferences -> Advanced** from the **Sonos** menu. On the General tab, select Wireless Setup.
- 3. Enter the new wireless network password when prompted.
- 4. Once the password is accepted, you can unplug the player from your router and move it back to its original location.

# <span id="page-12-0"></span>Player Status Indicators

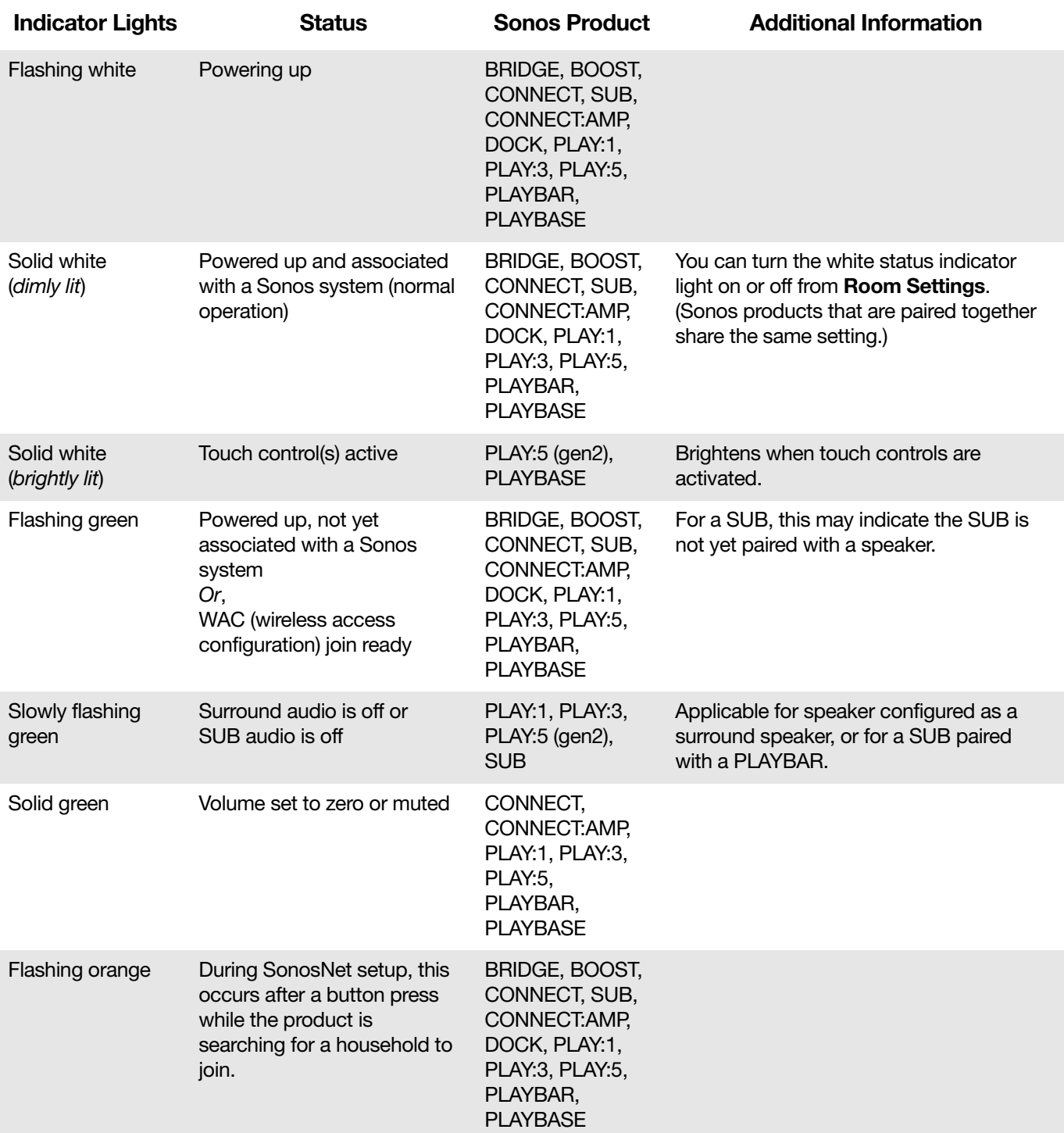

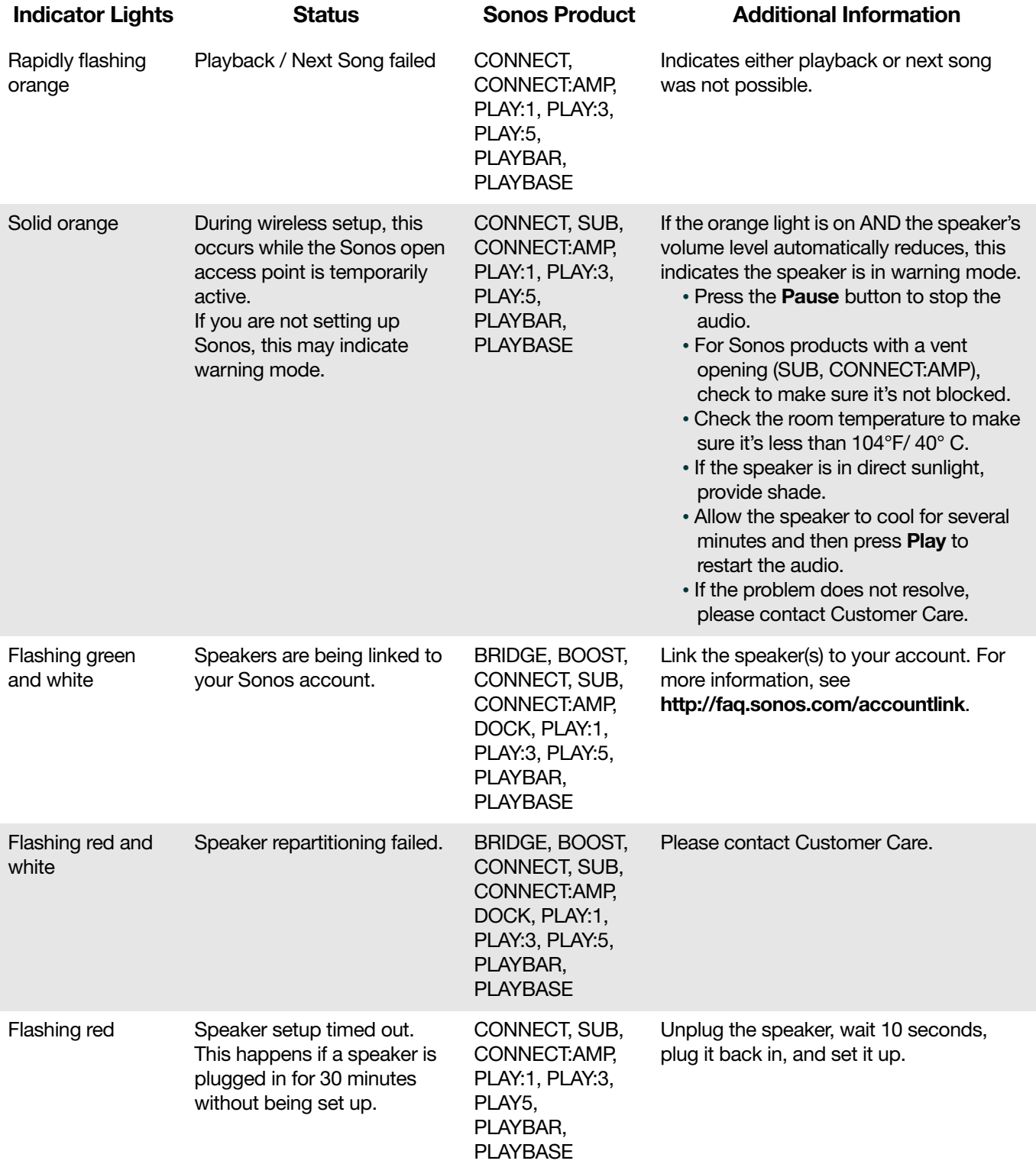

# Important Safety Information

**Warning:** Do not open Sonos products as there is a risk of electric shock. Under no circumstances should Sonos products be repaired by anyone other than an authorized Sonos repair center, as this will invalidate the warranty. Please contact Sonos Customer Support for more information.

- 1. Read these instructions.
- 2. Keep these instructions.
- 3. Heed all warnings.
- 4. Follow all instructions.
- 5. Do not use this apparatus near water.
- 6. Clean only with dry soft cloth. Household cleaners or solvents can damage the finish on your Sonos products.
- 7. Do not install near any heat sources such as radiators, heat registers, stoves, or other apparatus that produce heat.
- 8. Protect the power cable from being walked on or pinched, particularly at plugs, convenience receptacles, and the point where they exit from the apparatus.
- 9. Only use attachments/accessories specified by the manufacturer.
- 10. Unplug this apparatus during lightning storms or when unused for long periods of time.
- 11. Refer all servicing to Sonos qualified service personnel. Servicing is required when the apparatus has been damaged in any way, such as power-supply cable or plug is damaged, liquid has been spilled or objects have fallen into the apparatus, the apparatus has been exposed to rain or moisture, does not operate normally, or has been dropped.
- 12. The Mains plug should be readily available to disconnect the equipment.
- 13. Warning: To reduce the risk of fire or electric shock, do not expose this apparatus to rain or moisture.
- 14. Do not expose apparatus to dripping or splashing and do not place objects filled with liquids, such as vases, on the apparatus.

Caution: To avoid damage to speakers, turn off the external amplifier before unplugging your Sonos CONNECT.

# **Specifications**

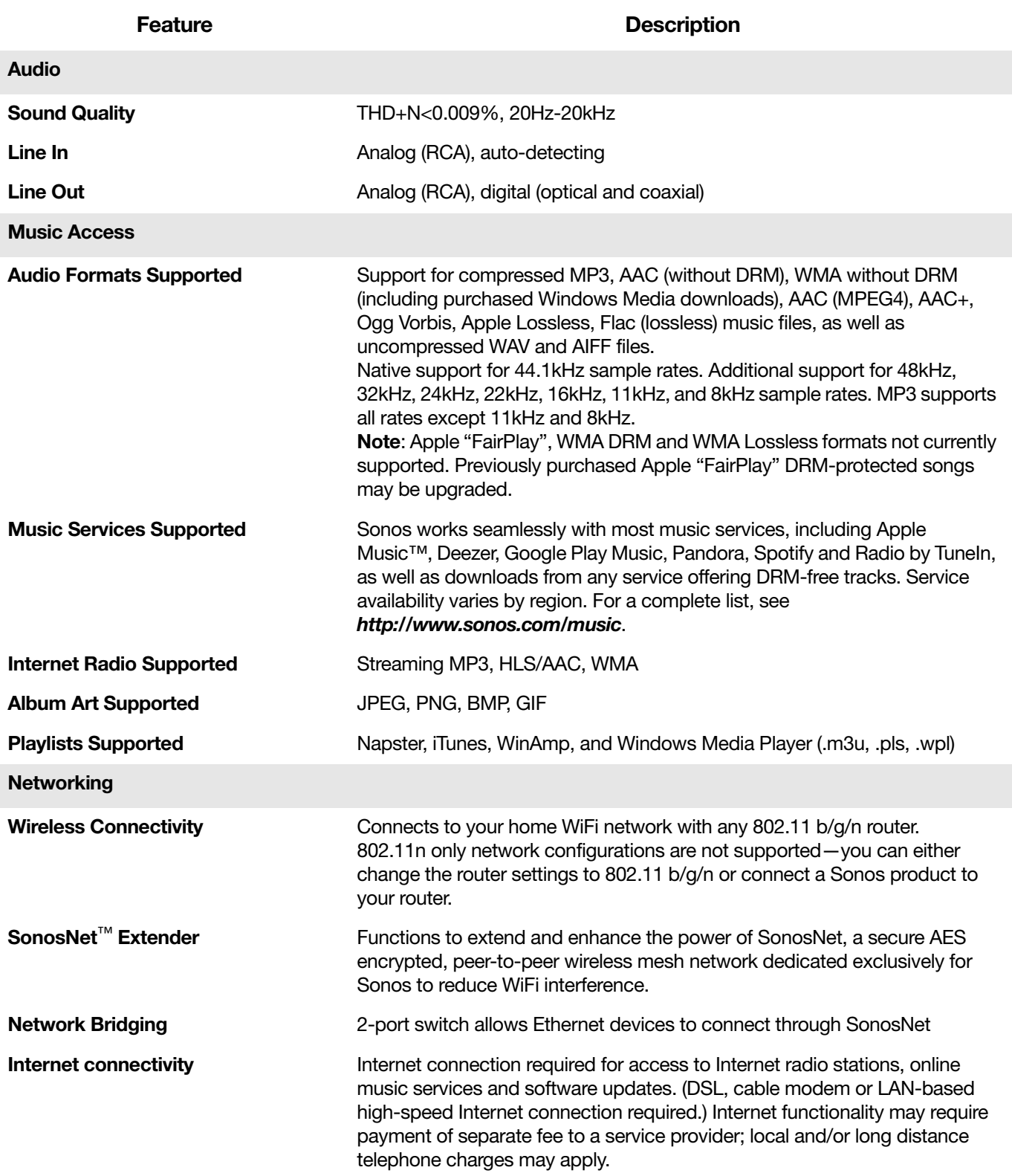

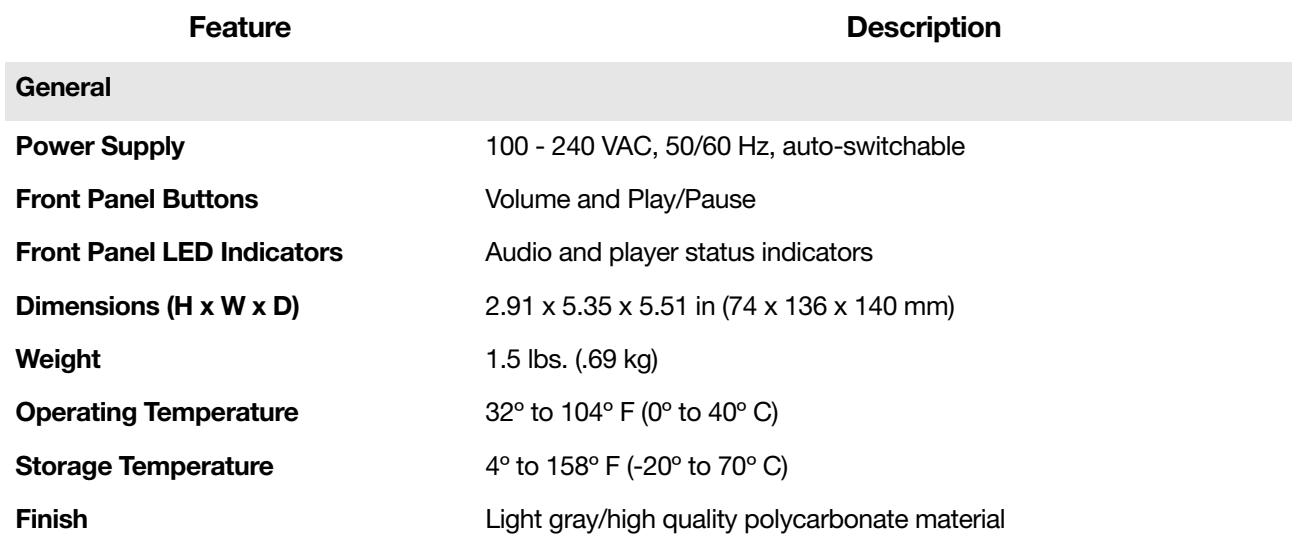

\* Specifications subject to change without notice.

# Need More Help?

- Visit our Frequently Asked Questions (FAQ) pages at [www.sonos.com/support](http://www.sonos.com/support).
- Ask us a question at <http://www.sonos.com/emailsupport>.

# Product Guide Feedback?

We'd love to hear from you! We'll read your feedback carefully and use it to help us improve our product guides. Write to us at: [docfeedback@sonos.com](mailto:docfeedback@sonos.com) 

If you're having a problem with your Sonos system, please contact Customer Care so they can help. Email them at <http://www.sonos.com/emailsupport>.